#### **STANDAR PELAYANAN PERIZINAN USAHA MIKRO KECIL (UMK) RISIKO MENENGAH TINGGI DAN TINGGI ONLINE SINGLE SUBMISSION (OSS) BERBASIS RISIKO-BADAN USAHA**

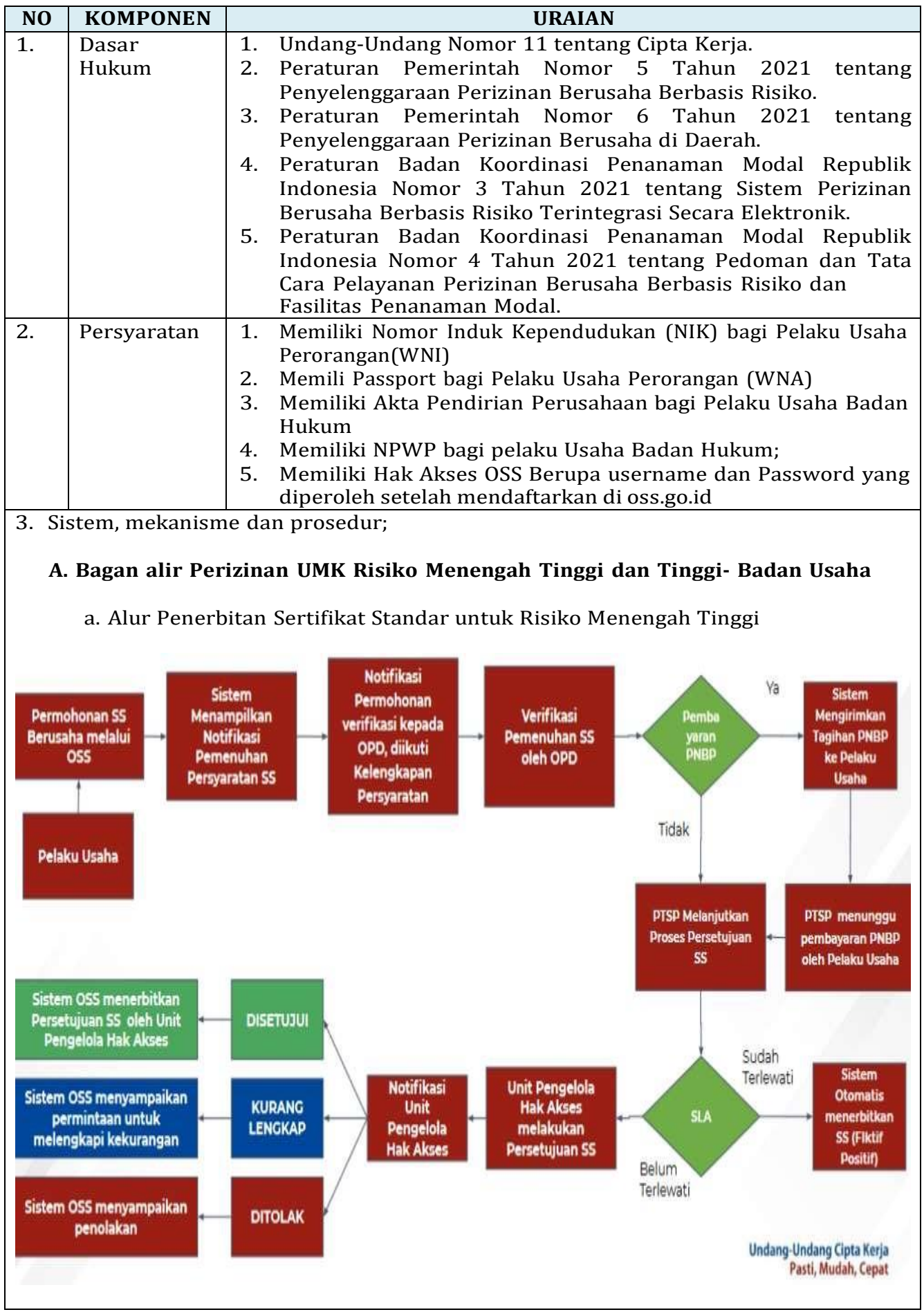

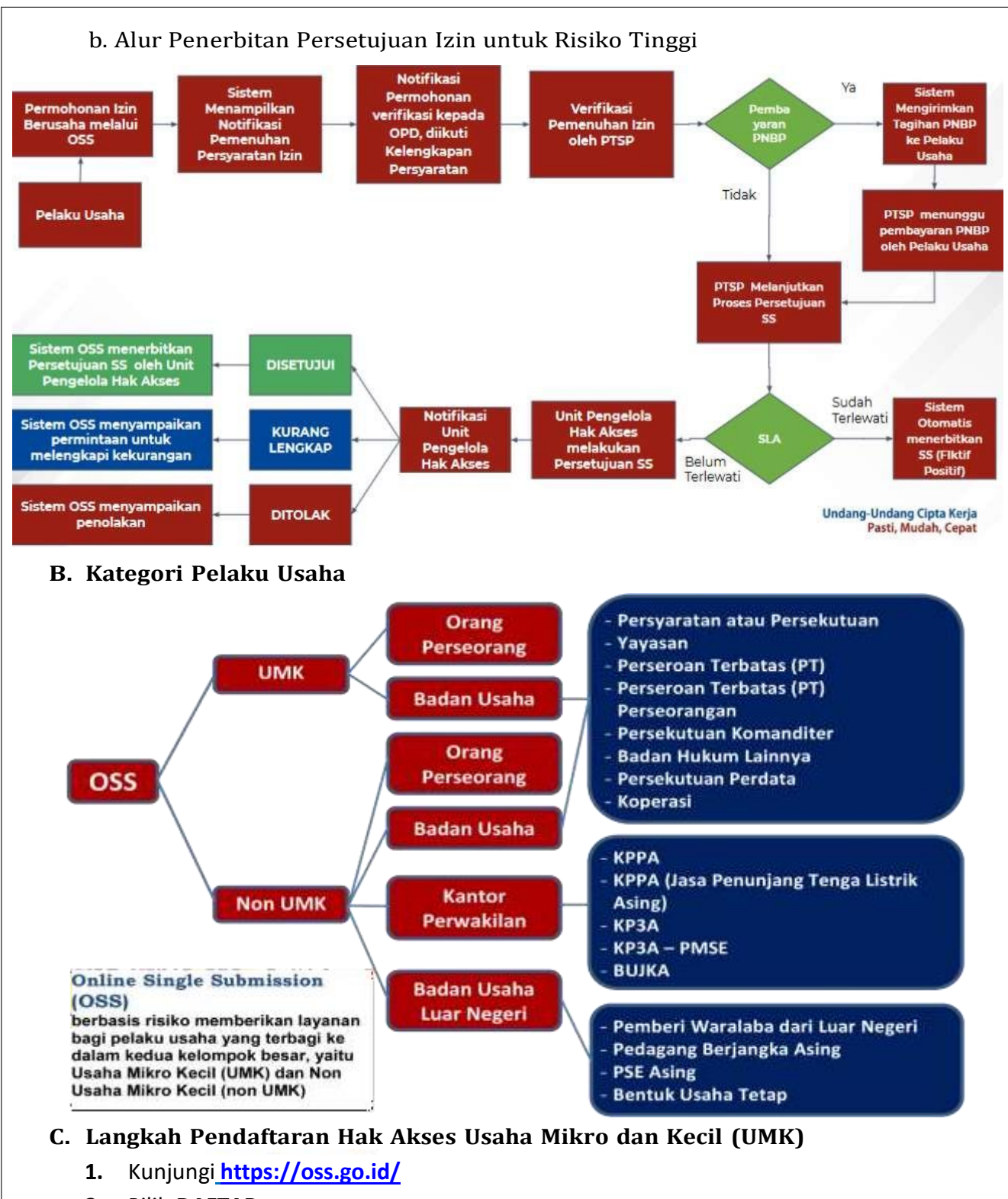

- **2.** Pilih **DAFTAR**
- **3.** Pilih **Skala Usaha UMK**
- **4.** Pilih **Jenis Pelaku Usaha UMK**
- **5.** Lengkapi **Formulir Pendaftaran**
- **6.** Masukan **Kode Verifikasi**
- **7.** Lengkapi **Formulir** dan buat **Password Baru**
- **8.** Lengkapi **Formulir Data Pelaku Usaha**
- **9.** Pendaftaran **Berhasil**
- **10.** Cek email Anda untuk mengetahui **Username** dan **Password**
- **11.** Akun Anda **siap digunakan**
- 1. Kunjungi <https://oss.go.id/>  $\Psi$  OSS  $\alpha$ n undang-vindang Cipta Karja<br>versadahkan mayarakat<br>siya dalah Mikro Kicil<br>siyang tampang tindih<br>osedur rumit dipangkas. **Winners measure** PERTHAN MILLIONS antist and the contract of i. CANNAMARE COMPANY g. ............. **CE NOTA LYES STATE 2.** Pilih **DAFTAR** DAFTAR MASUK **VOSS** BERANDA INFORMASI PECULASI PANDUAN KONTAK Pencar  $\circ$ Dengan Undang-Undang Cipta Kerja akan memudahkan masyarakat, khususnya Usaha Mikro Kecil.  $\Omega$ Regulasi yang tumpang tindih Ir. H. Joko Widodo<br>Presiden Republik Indonesia dan prosedur rumit dipangkas.  $\ddot{\phantom{a}}$ AJUKAN PERIZINAN USAHA<br>MIKRO & KECIL **AJUKAN PERIZINAN U:<br>MENENGAH & BESAR PANDUAN OSS**  $\triangleright$  VIDEO MASUK SEBAGAI masukal<br>A saran **3.** Pilih **Skala UMK** Siapakah Anda? PENTING: Bagi pelaku usaha yang telah memiliki Hak Akuas di Sissem OSS 11. silakan masuk menggunakan usanangkenali dan persekord larna  $\bullet$  $\bigcirc$ × Usaha Mikro dan Kecil (UMK) Non Usaha Mikro dan Kecil (Non UMK) Non-<br>Usaha milik Warga Nagara Indonesia, baik orang perseceangan Nakak Minterspek<br>This india milik Warga Nagara banyan menjadi usaha pating berwak Pips<br>This i **Lisaha Benar** Dadan, usaha matik Penanaman Modal Aving (PMA) atau<br>Penanaman Modal Dalam Negeri (PMDN) dengan modal usaha<br>Ierah dari Reh0 millar redak nemasuk teruh dan bangunan<br>tempat usaha. Kantor Perwakit Orang perseorangan<br>badan usaha yang m<br>negeri dengan perse indonesi<br>Rittan piel<br>kansor di asang umau<br>ha dari kab iu uu in peri
	- **Badan Usal'u Luse Negeri**
	- Badan usaha asing yang didirikan di tuar wilayah mdonesia dan<br>melakukan usaha dantatau kegatan peda bidang teremai.
		-

## **4.** Pilih Jenis **Pelaku Usaha UMK**

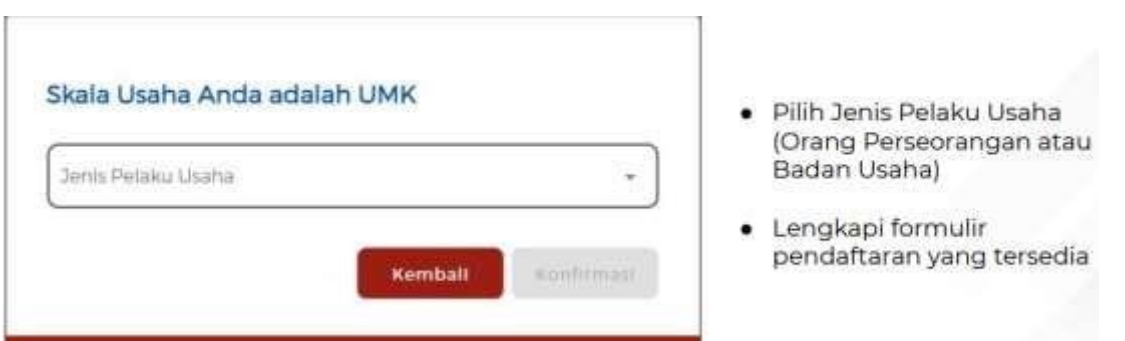

#### **5.** Lengkapi Formulir **Pendaftaran**

# Skala Usaha Anda adalah UMK tions Tertimin (PT) Data Salah Satu Direks/Pengurus  $\leftarrow$  -ci ausquans ta Baden Lhaha di Indo disposal.com

#### **5.1** Lengkapi **data Jika sebagai UMK (Badan Usaha)**

- Pilih Jenis Pelaku Usaha Orang ٠ Perseorangan
- $\bullet$ Pilih Jenis Badan Usaha (Perseroan Terbatas (PT), Perseroan Terbatas (PT) Perorangan, Persekutuan Komanditer (CV), Persekutuan Firma (Fa), Persekutuan Perdata, Koperasi, Persyarikatan atau Perkumpulan, Yayasan, Perusahaan Umum (Perum), Badan Layanan Umum, atau Badan Hukum Lainnya)
- · Data yang harus Anda lengkapi: 1. Nomor Telepon Seluler<br>2. Alamat Email
- Centang Kolom Pernyataan
- Klik Kirim Kode Verifikasi Melalui Email  $\bullet$

# **5.2** Lengkapi **data Jika sebagai UMK (Badan Usaha-Koperasi)**

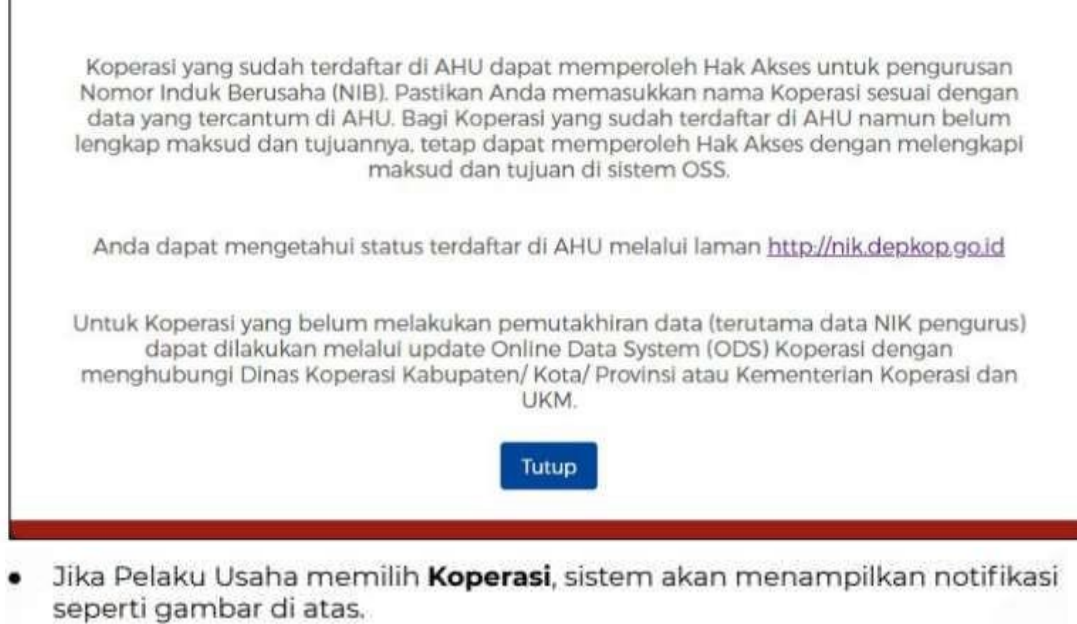

## **6.** Masukkan **Kode Verifikasi**

## **6.1** Masukkan **Kode Verifikasi (Jika Kode Verifikasi Dikirim ke Email)**

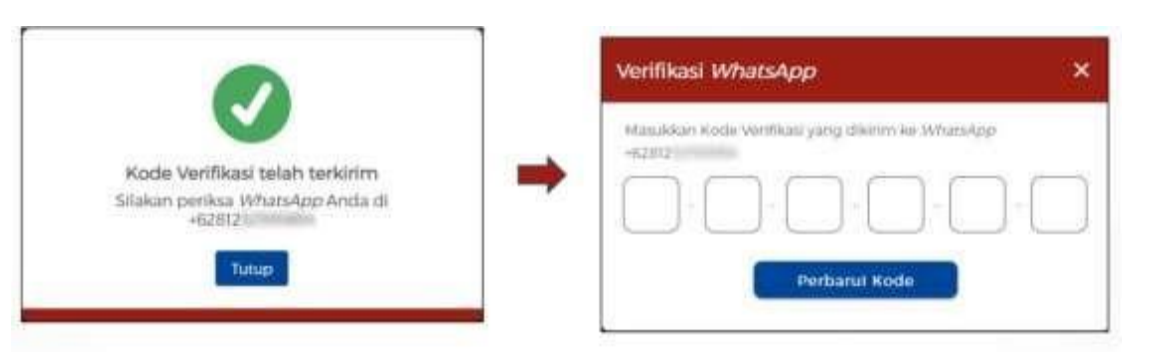

- · Klik Perbarui Kode untuk mendapatkan Kode Verifikasi Baru
- · Masukkan Kode Verifikasi yang telah terkirim melalui WhatsApp

## **6.2** Masukkan **Kode Verifikasi (Jika Kode Verifikasi Dikirim ke WhatsApp)**

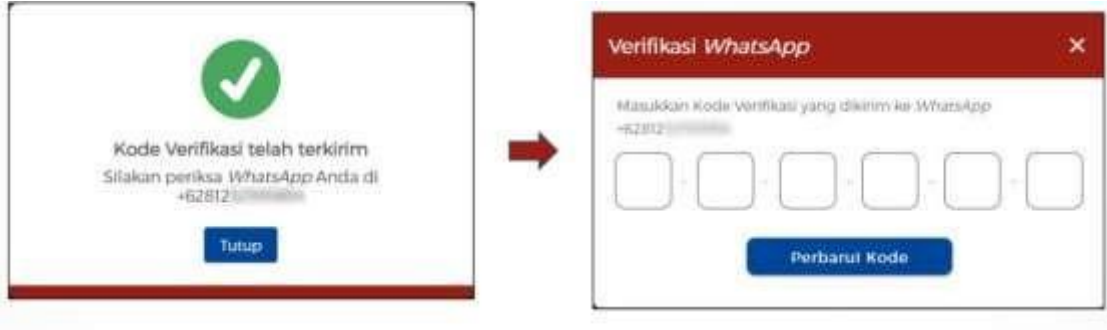

- · Klik Perbarui Kode untuk mendapatkan Kode Verifikasi Baru
- · Masukkan Kode Verifikasi yang telah terkirim melalui WhatsApp
- **7.** Lengkapi **Formulir** dan buat **Password Baru**

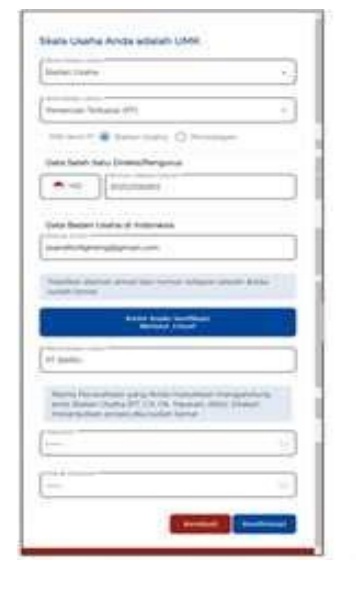

- · Lengkapi Nama Badan Usaha
- Buat Password Baru
- · Password yang dimasukkan minimum 8 karakter, kombinasi huruf kapital, huruf kecil, angka, dan karakter spesial (!@#\$%^&\*\_-)
- · Ulangi Password
- · Klik Konfirmasi

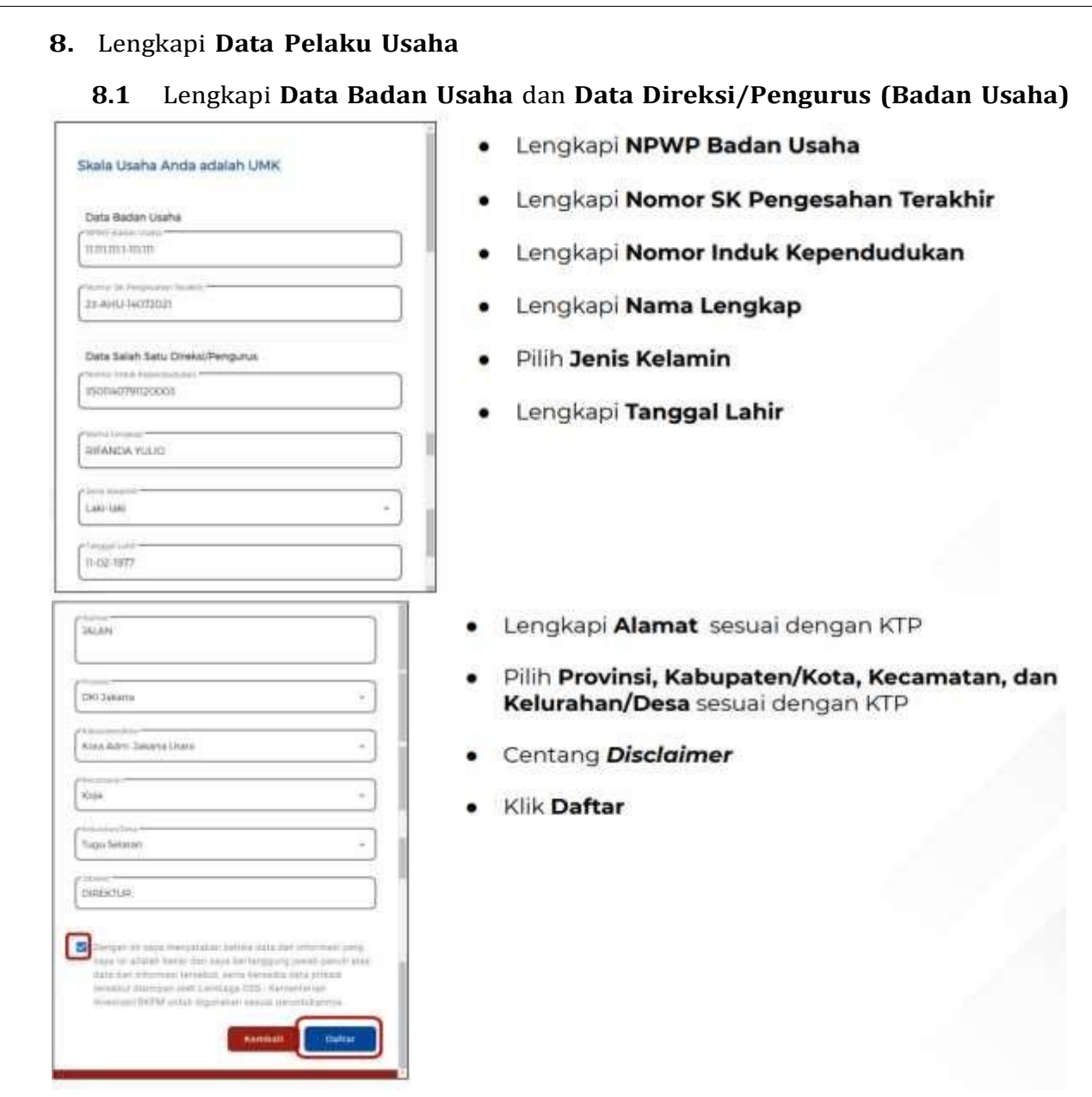

## **8.2** Lengkapi **Data Badan Usaha** dan **Data Direksi/Pengurus (Badan Usaha - Koperasi)**

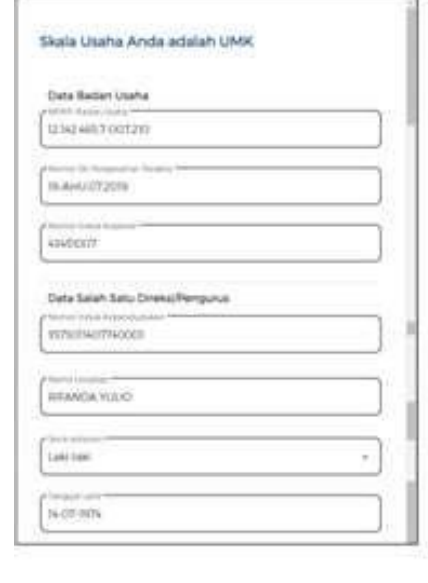

- · Lengkapi NPWP Badan Usaha
- · Lengkapi Nomor SK Pengesahan Terakhir
- · Lengkapi Nomor Induk Koperasi
- · Lengkapi Nama Lengkap
- · Pilih Jenis Kelamin
- · Lengkapi Tanggal Lahir

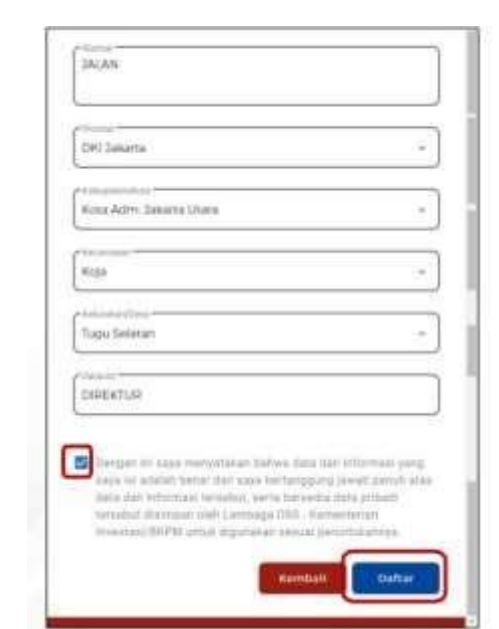

- Lengkapi Alamat sesuai dengan KTP
- Pilih **Provinsi, Kabupaten/Kota, Kecamatan, dan**<br>**Kelurahan/Desa** sesuai dengan KTP
- · Centang Disclaimer
- · Klik Daftar

9. **Pendaftaran** Berhasil

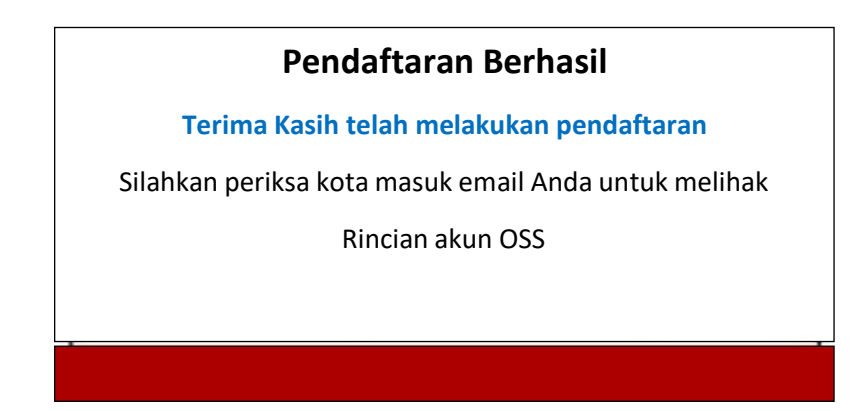

**10.** Cek email Anda untuk mengetahui **username** dan **password**

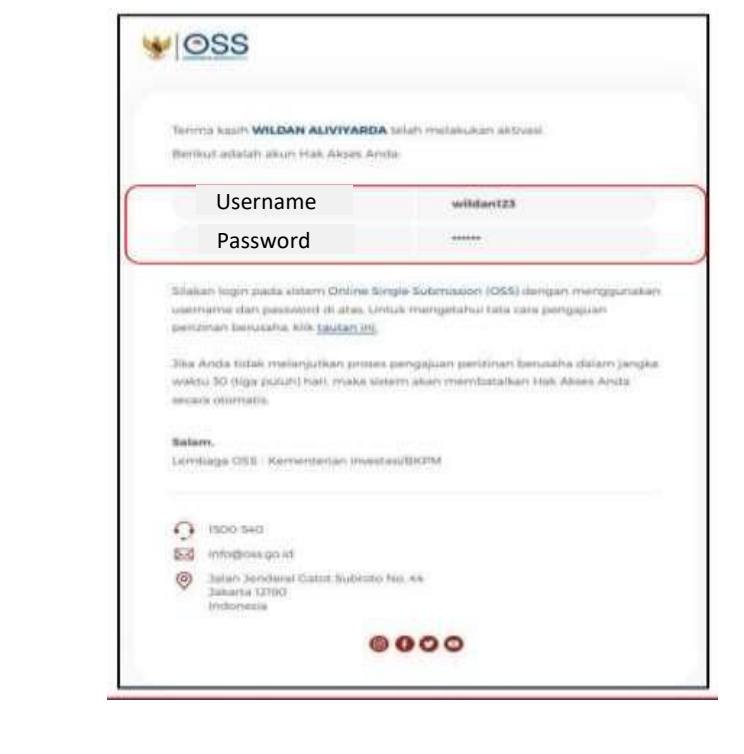

#### **11.** Akun **Siap digunakan** untuk masuk ke **sistem OSS**

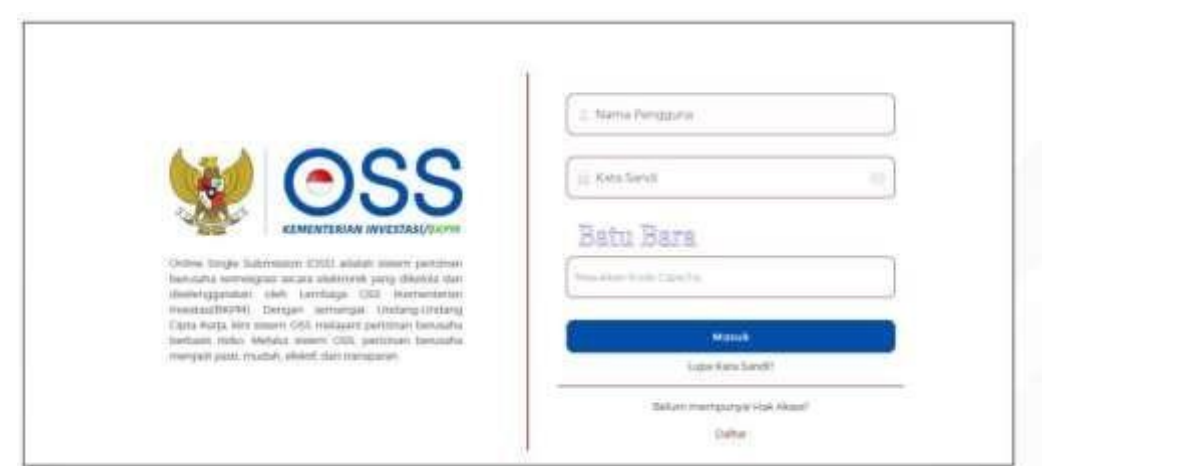

## **D. Langkah Mengurus Perizinan Berusaha Bagi Usaha Mikro Kecil (UMK) Menengah Tinggi dan tinggi - Badan Usaha**

- **1.** Pastikan Anda telah memiliki **Hak Akses**
- **2.** Kunjungi **<https://oss.go.id/>**
- **3.** Pilih **MASUK**
- **4.** Masukkan **Username** dan **Password**
- beserta **CAPTCHA** yang tertera, lalu klik tombol **MASUK**
- **5.** Klik Menu **Perizinan Berusaha** dan pilih **Permohonan Baru**
- **6.** Lengkapi **Data Pelaku Usaha**
- **7.** Validasi **Kelengkapan Data Badan Usaha**
- **8.** Lengkapi **Data Usaha**
- **9.** Lengkapi **Data Detail Usaha**
- **10.** Lengkapi **Data Produk/Jasa**
- **11.** Periksa **Data Usaha**
- **12.** Lengkapi **Data Usaha (Aktivitas Impor, B{JS dan WLKP)**
- **13.** Periksa **Daftar Kegiatan Usaha**
- **14.** Periksa dan Lengkapi **Dokumen Persetujuan Lingkungan (KBLI/Bidang Usaha Tertentu)**
- **15.** Pahami dan Centang **Pernyataan Mandiri**
- **16.** Periksa Draf **Perizinan Berusaha**
- **17. Perizinan Berusaha terbit**

Lanjutkan langkah-langkah Pemenuhan Persyaratan dalam proses mendapatkan NIB (untuk operasional dan komersial) dan Sertifikat Standar terverifikasi/ Izin terbit

## **1.** Pastikan Anda telah memiliki **Hak Akses**

Hak akses berupa username dan password yang dikirimkan ke e-mail yang dicantumkan pada saat pendaftaran.

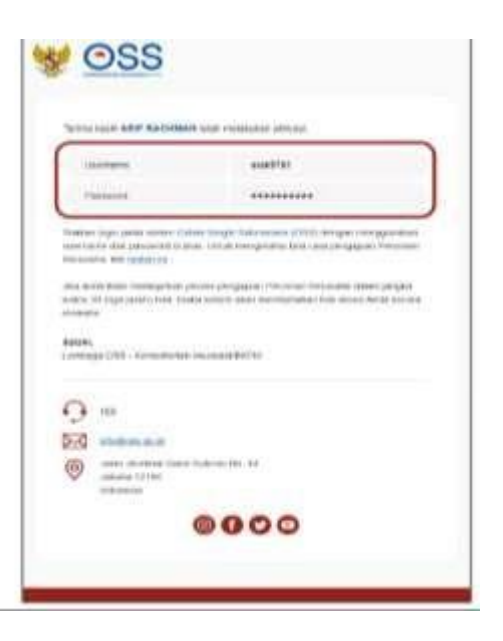

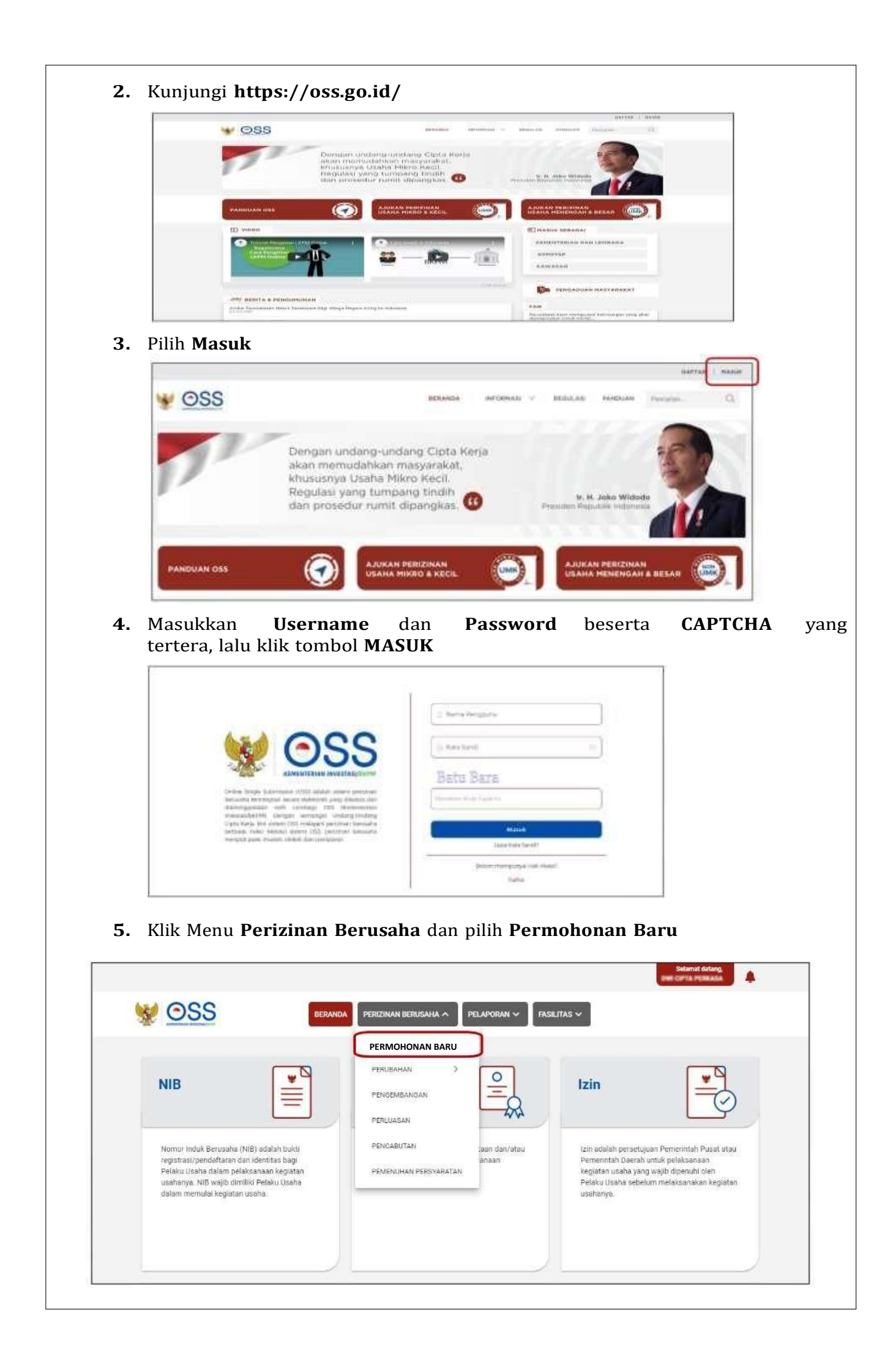

- **6.** Lengkapi **Data Pelaku Usaha**
- Lanjutkan langkah berikutnya sesuai dengan jenis Badan Usaha Anda, dengan kondisi berikut:
	- a) Jika berjenis Perseroan Terbatas (PT), maka lanjut ke langkah 6.a
	- b) Jika berjenis Perseroan Terbatas (PT) Perorangan, maka lanjut ke langkah 6.b
	- c) Jika berjenis Persekutuan Komanditer/CV, maka lanjut ke langkah 6.c
	- $d)$ Jika berjenis Persekutuan Firma, maka lanjut ke langkah 6.d
	- Jika berjenis Persekutuan Perdata, maka lanjut ke langkah 6.e  $e)$
	- Jika berjenis Koperasi, maka lanjut ke langkah 6.f f)
	- $g)$ Jika berjenis Persyarikatan/Persekutuan, maka lanjut ke langkah 6.g
	- Jika berjenis Yayasan, maka lanjut ke langkah 6.h h)
	- Jika berjenis Perusahaan Umum (Perum), maka lanjut ke langkah 6.i i)
	- Jika berjenis Badan Layanan Umum, maka lanjut ke langkah 6.j  $j)$
	- Jika berjenis Badan Hukum Lainnya, maka lanjut ke langkah 6.k  $|k\rangle$
	- Setelah langkah 6 (sesuai kondisi masing-masing) sudah dilengkapi, Anda dapat lanjut ke langkah 7.

Berikut merupakan salah satu contoh input data pelaku usaha ( badan usaha)

a) Perseroan Terbatas (PT)

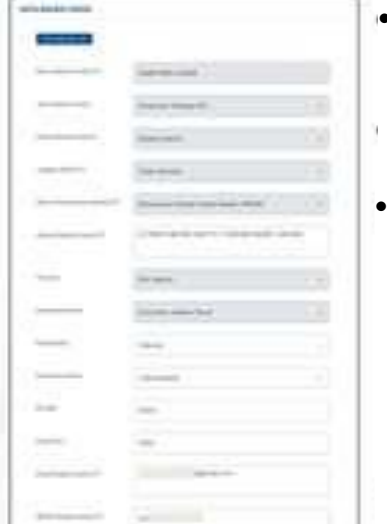

- Sistem akan menampilkan data Badan Usaha yang **tertarik dari system AHU online** khusu untuk jenis usaha **PT,PT Perseorangan, CV, Firma, Persekutuan Perdata, dan Koperasi**
- Sedangkan data Badan Usaha untuk **jenis usaha lainnya** harus melalui **proses perekaman (izi secara manual)** dalam system
- Data yang **harus dilengkapi** 1. Masa Berakhir Legalitas
- 2. Alamat Badan Usaha PT
- 3. Kecamatan
- 4. Kelurahan/Desa
- 5. RT/RW
- 6. Kode Pos
- 7. Email Badan Usaha PT
- 8. NPWP Badan Usaha PT
- 9. Nomor Telepon
- Klik tombol **Tarik Ulang Data AHU** untuk menampilkan **data paling terbaru yang terdaftar** dalam system AHU online

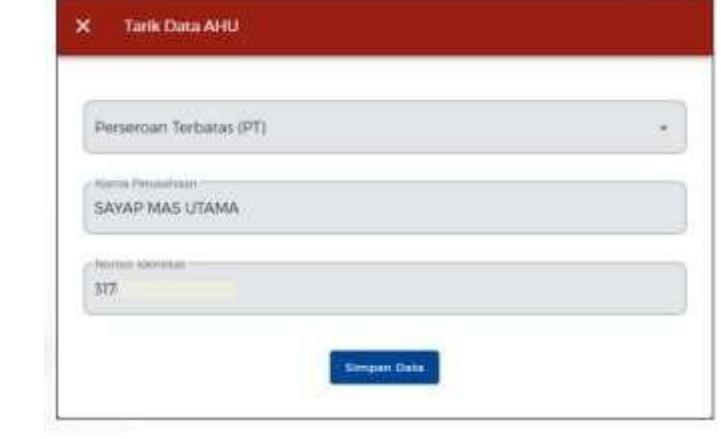

Sistem akan menampilkan form Tarik Data AHU secara otomatis:

• Sistem akan menampilkan data

1. Nama Badan Usaha PT 2. Jenis Badan Usaha 3. Status Badan Hukum 4. Jangka Waktu PT

5. Status Penanaman Modal PT

secara **otomatis**

6. Provinsi

7. Kabupaten/Kota

- 1. Jenis Perusahaan
- 2. Nama Perusahaan
- 3. Nomor Identitas
- · Periksa kesesuaian data yang tertera, lalu klik tombol Simpan Data.
- Jika terdapat data yang tidak sesuai, segera hubungi Notaris Anda.

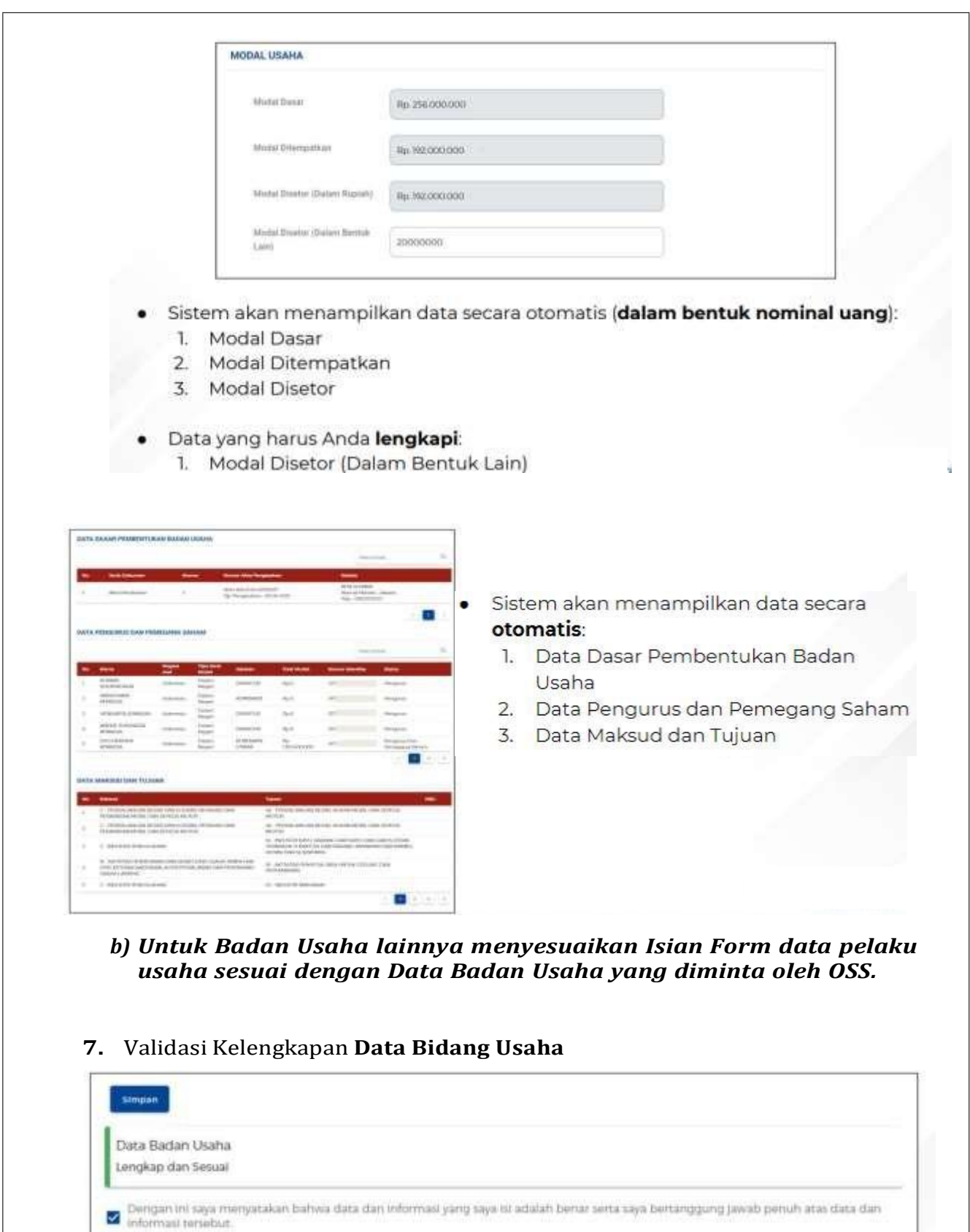

- Klik tombol SIMPAN, lalu akan muncul pesan validasi.<br>(Jika belum lengkap dan sesuai, harap hubungi Notaris/lapor ke Ditjen AHU, Kemenkumham)
- · Jika data tervalidasi lengkap dan sesuai, lalu klik kotak centang/checkbox.
- · Klik tombol SELANJUTNYA.

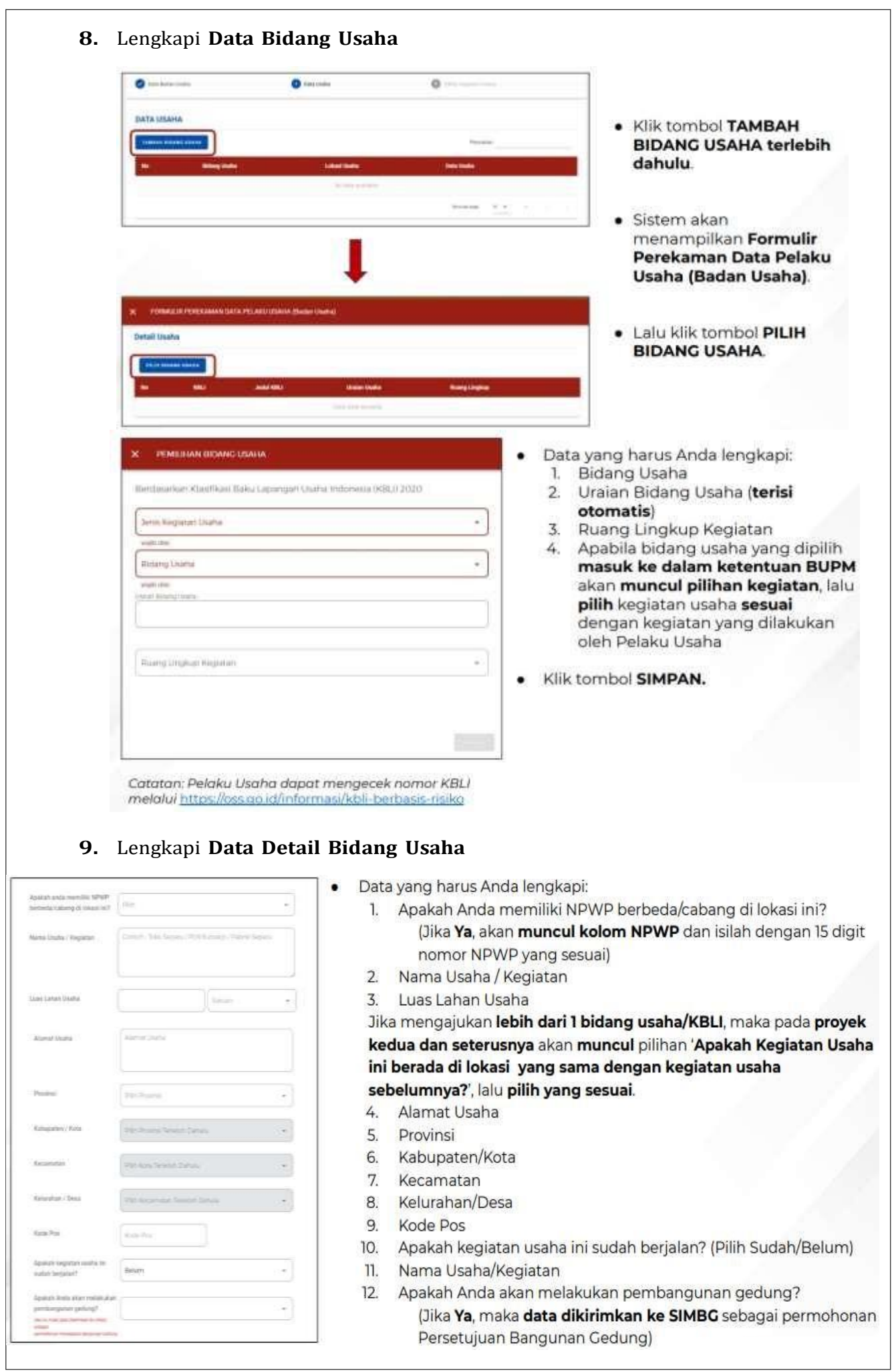

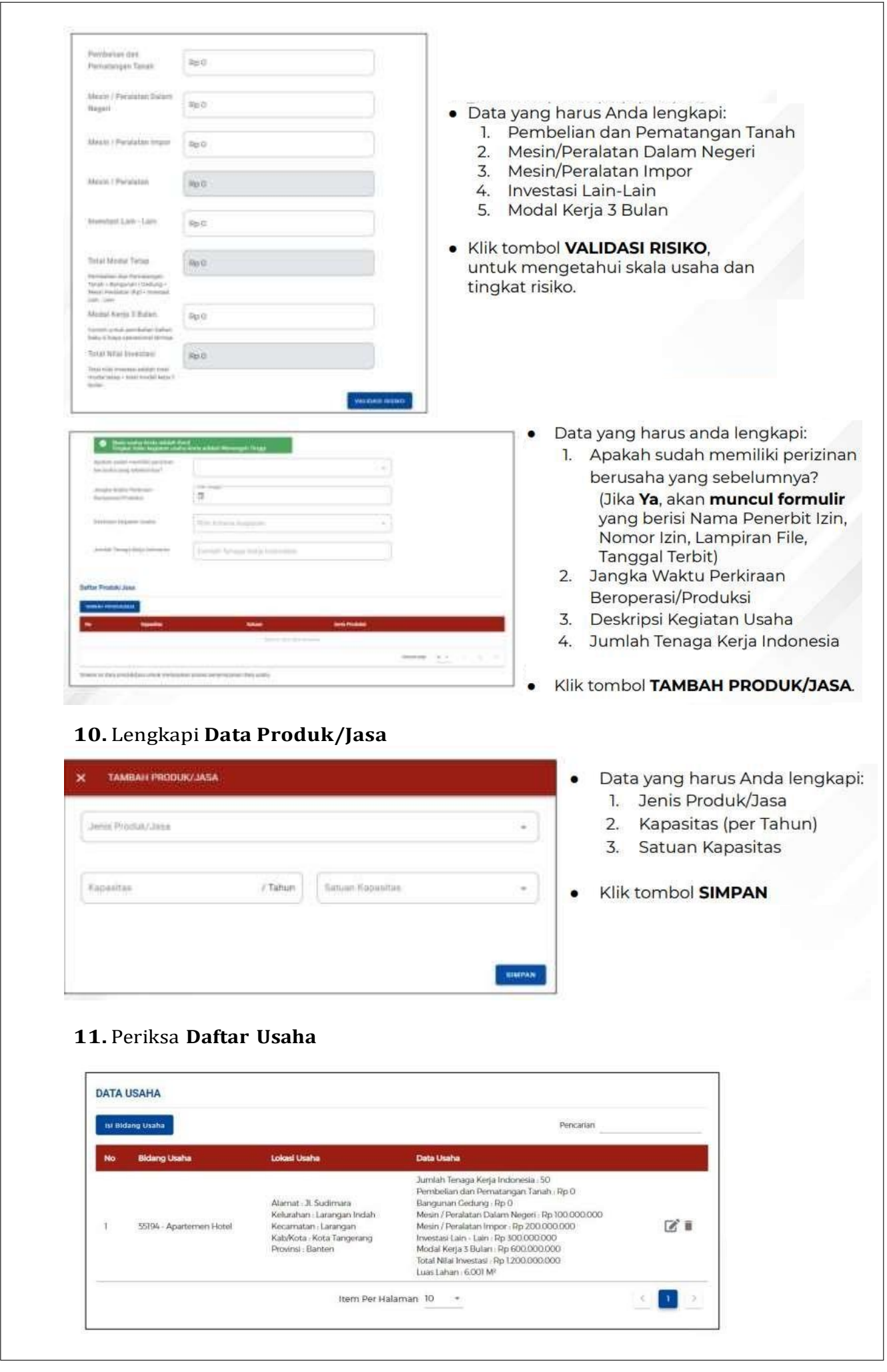

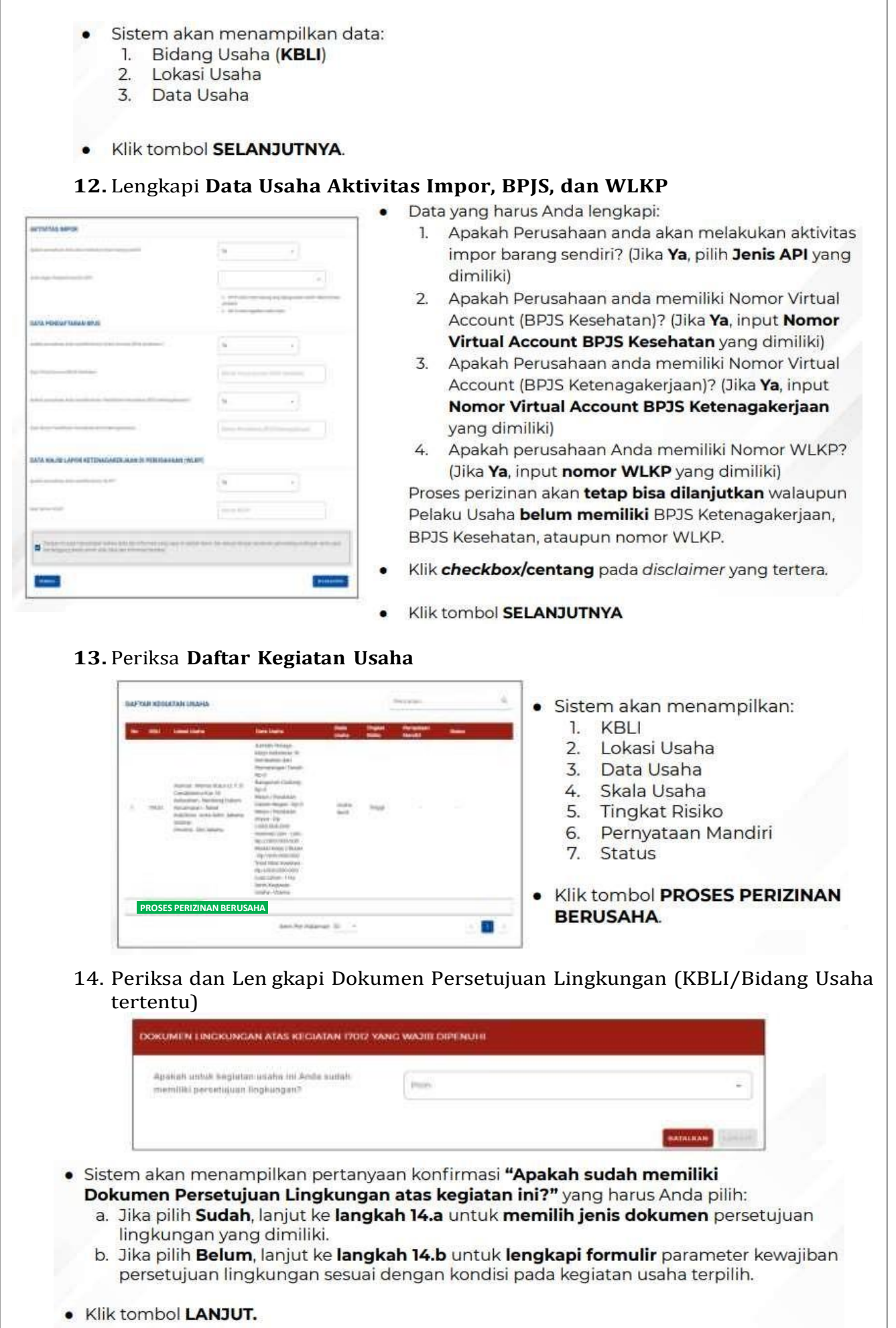

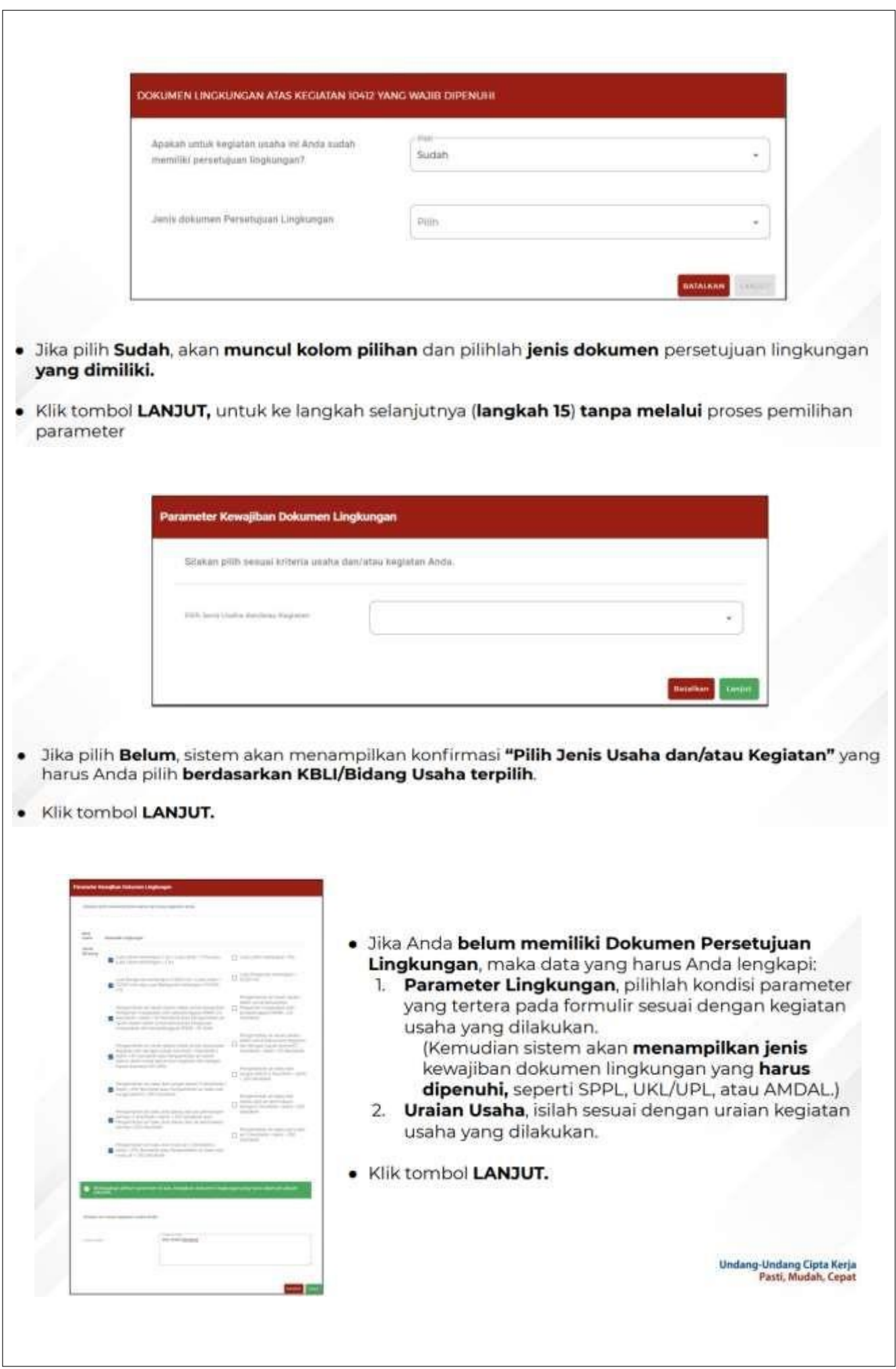

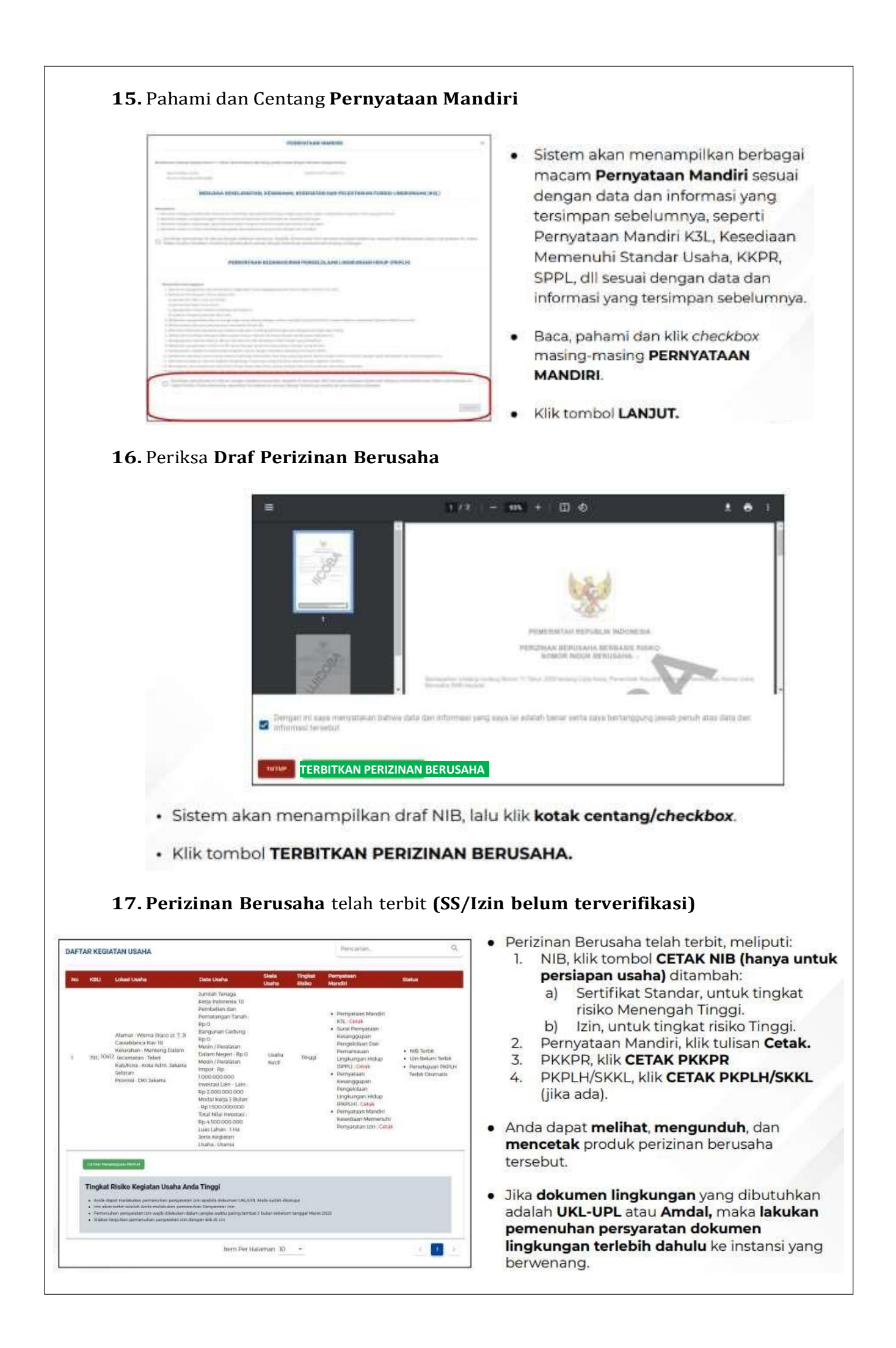

- · Setelah melalui proses persetujuan persyaratan dasar, untuk mendapatkan Sertifikat Standar dan Izin yang terverifikasi, maka lakukan pemenuhan persyaratan perizinan berusaha dengan:
	- a) Klik tulisan "di sini", atau
	- b) Pilih Menu Pemenuhan Persyaratan.
	- **E. Langkah Mengurus Pemenuhan Persyaratan**
		- **1.** Buka Menu **Permohonan**, pilih **Pemenuhan Persyaratan**
		- **2.** Klik tombol **Proses Pemenuhan Standar Usaha/Persyaratan**
		- **3.** Lengkapi **Dokumen Pemenuhan**
		- **4.** Tunggu **Proses Verifikasi** dan **Persetujuan Pemenuhan Standar Usaha/Persyaratan**
		- **5. Perizinan Berusaha Terbit**
		- **1.** Buka Menu **Permohonan**, pilih **Pemenuhan Persyaratan**

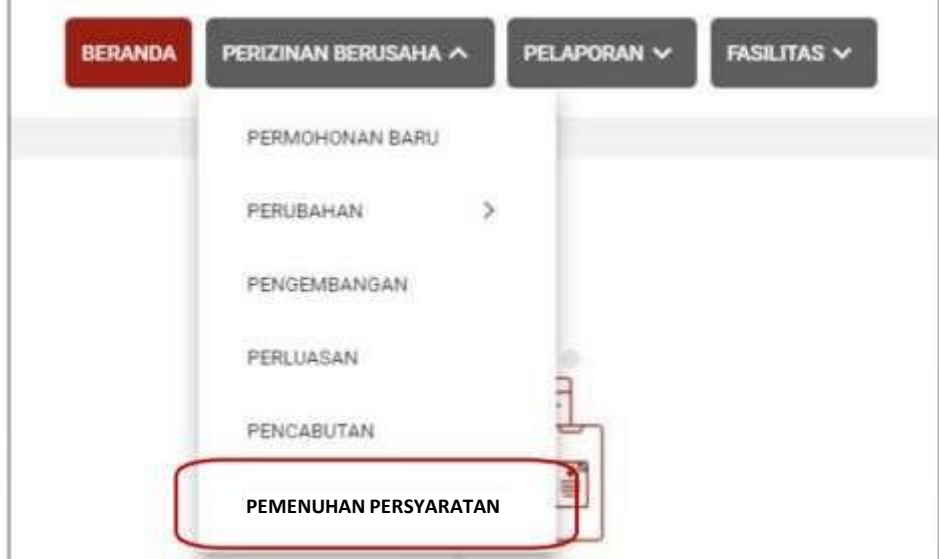

**2.** Klik tombol **Proses Pemenuhan Standar Usaha/Persyaratan**

2.1. Pilih KBLI yang ingin diproses

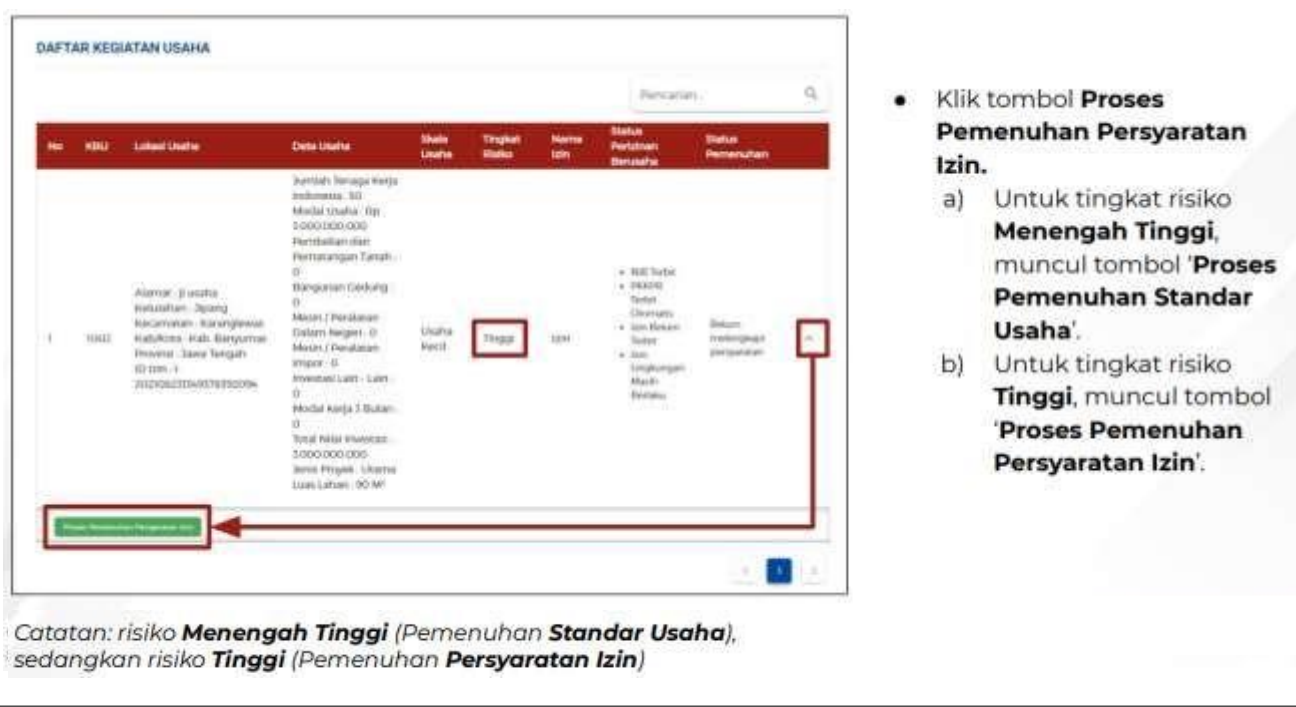

# 2.2. Pilih KBLI yang ingin diproses (Jika pemenuhan di luar sistem OSS) Klik tombol Proses DAFTAR KEGIATAN USAHA Pemenuhan Persyaratan Izin Di Sistem K/L. Selanjutnya, Anda akan diarahkan ke website instansi terkait untuk melanjutkan proses pemenuhan persyaratan. (Jika proses pemenuhan persyaratan sudah selesai dan status permohonan menjadi Telah terverifikasi', lanjut ke langkah 5).  $\mathcal{A}$ ł **3.** Lengkapi **Dokumen Pemenuhan** Klik tombol Pilih Dokumen Formulir Perneruhan Persyaratan Izin dan unggah dokumen yang ane (nahuMB2 (14))<br>ket Riche : Triggi<br>a Patiditan Berusaha : UT<br>Priyek : Utaria sesuai. (Ukuran maksimal dokumen yaitu 5 MB, dengan format jenis dokumen PDF) Isi kolom **Catatan** sebagai catatan/keterangan tambahan untuk Instansi terkait yang berwenang. (opsional) Klik kotak centang/checkbox pada disclaimer yang tertera. Ceas  $\Box$  decays in Klik tombol LANJUT. ٠ **Separation 4.** Tunggu perubahan **status pemenuhan** dalam **proses verifikasi perizinan berusaha**GAPTAN KEWATAN UKANA **DAFTAR KEGIATAN USAIA**

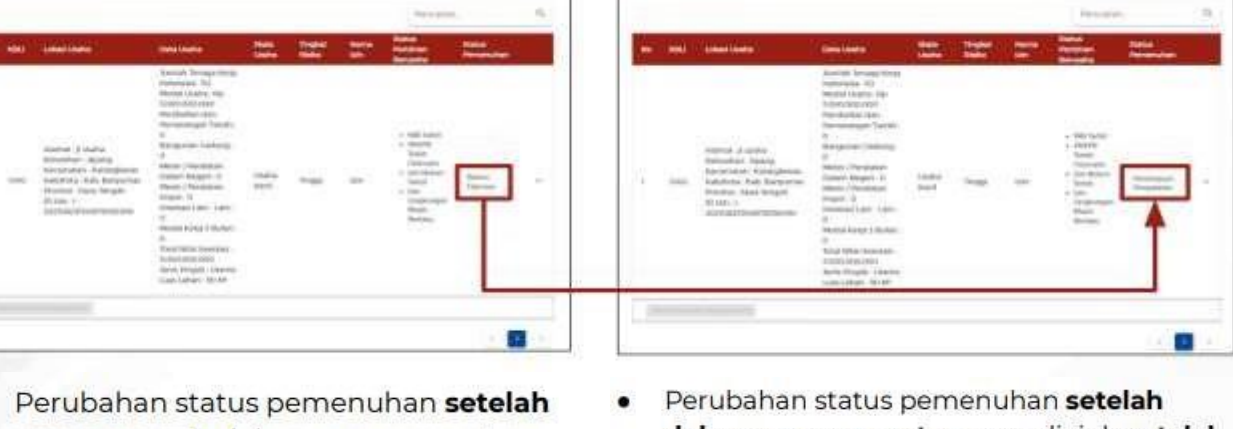

mengunggah dokumen persyaratan.

dokumen persyaratan yang diajukan telah disetujui oleh Instansi berwenang terkait.

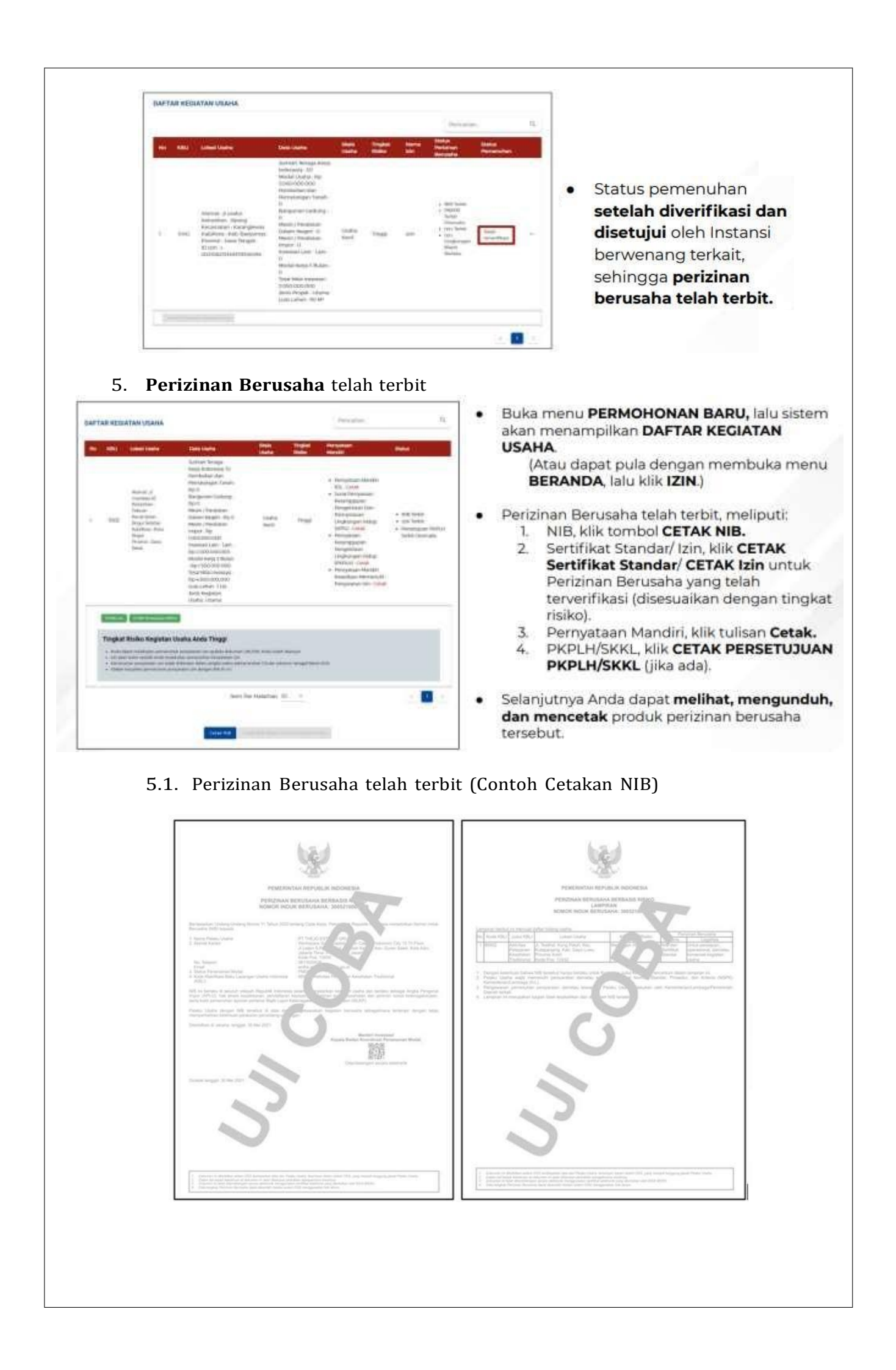

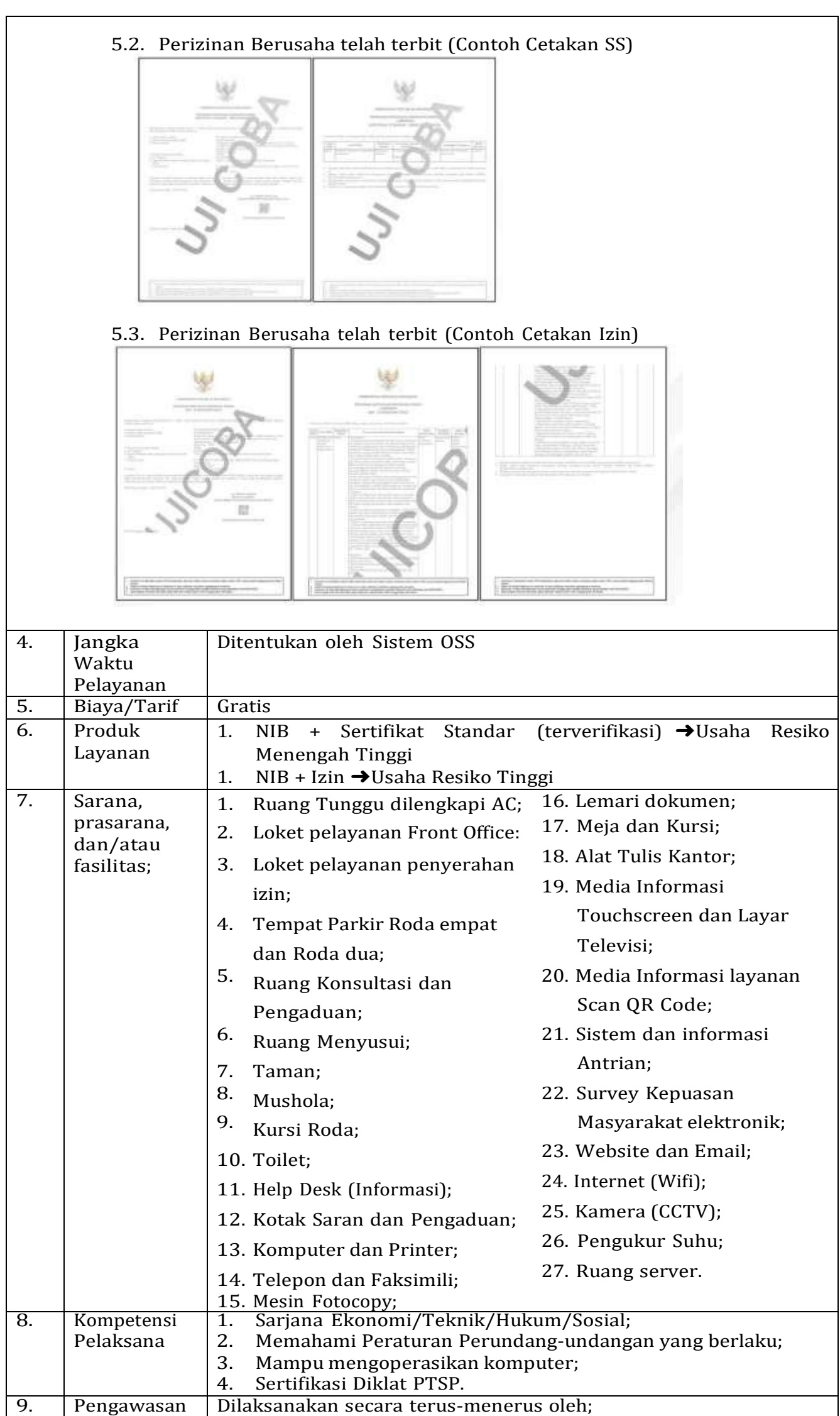

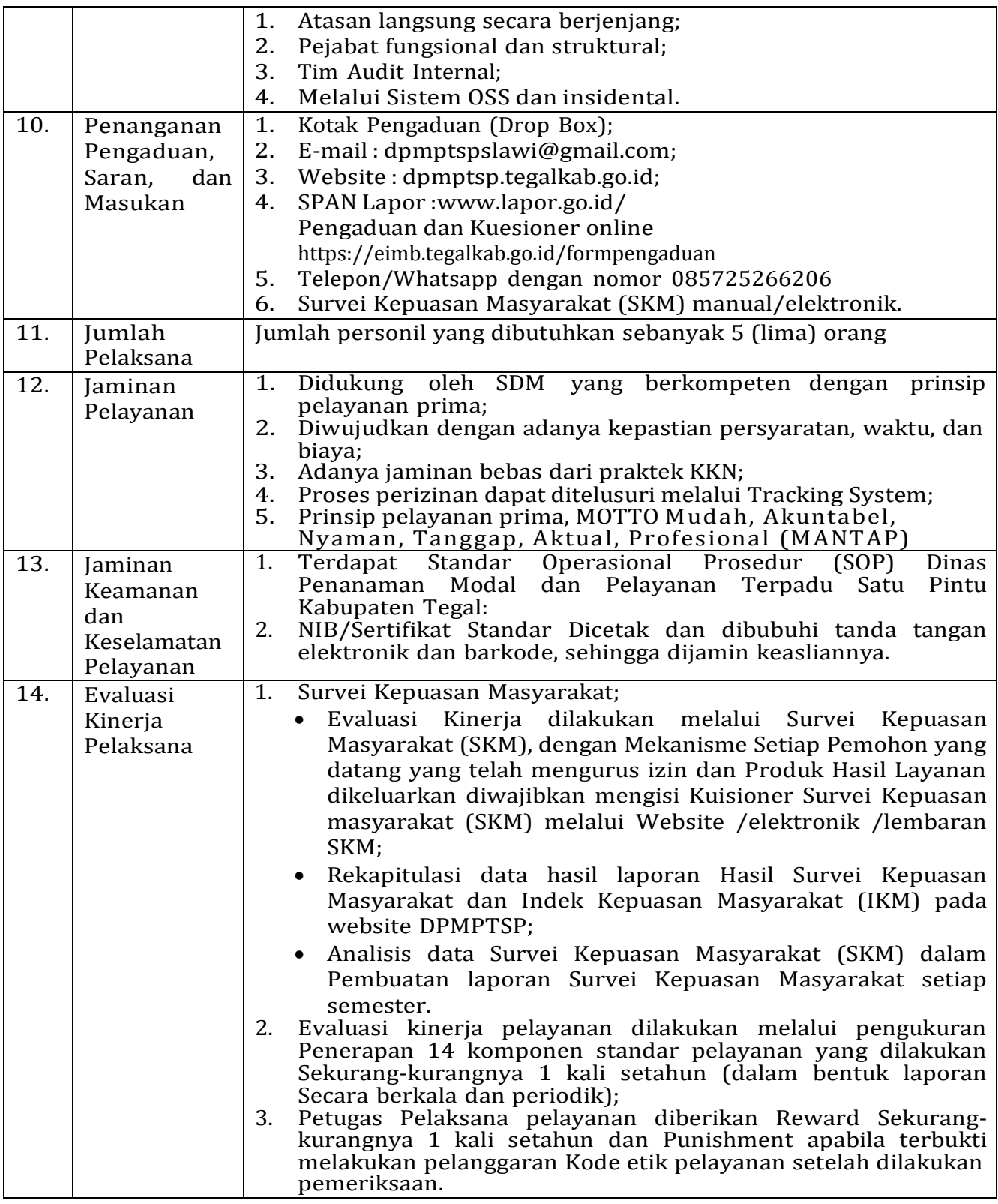

Ditetapkan di : Slawi Pada Tanggal : 01 Februari 2023 KEPALA DINAS PENANAMAN MODAL DAN PELAYANAN TERPADU SATU PINTU KABUPATEN TEGAL, **MOH. SOLEH** A ်ဇ E T